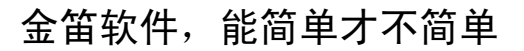

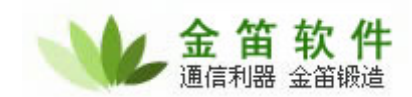

## **jindi java sms for linux V3.1**(**JJSL**) 安装说明

==============================================

l

jindi java sms for linux (JJSL) 主要用于在 linux 操作系统上通过 java 程序控制 Wavecom M1306B GSM/GPRS Modem 短信设备的发送和接收。

目前主要支持 wavecom 全系列产品。开发测试环境为 Wavecom M1306B(原装)。

JJSL 最大的优点就是跨平台,更换平台只需要更换底层驱动和 jindisms-3.1-RC1.jar 文件,无 需修改您的应用软件。为您节约大量开发及维护成本。

其次,JJSL 将所有设备底层操作打包为 jindisms-3.1-RC1.jar 文件,应用层与底层分离,方便 您利用不同的开发平台部署。

一、安装:

以 root 权限登录 linux 操作系统, 在任何一个目录下展开 jindiJavaSms-linux-3.1.tar.gz # tar xvzf jindiJavaSms-linux-3.1.tar.gz # cd jindiJavaSms-linux 设置 PATH #export PATH=/path/to/jindiJavaSms-linux/jdk/bin:\$PATH 设置语言环境变量 #export LANG=zh\_CN.GBK #export LANGUAGE=zh\_CN.GBK #export LC\_ALL=zh\_CN.GBK 这样安装就完成了,您可以直接跳到步骤二。

JJSL 所用的 JDK 为 1.4.2 版本,默认是使用自带的 JDK1.4.2 版本。只需要设置好 PATH 变量 和语言环境变量即可使用。如果您使用其它版本或者其 它路径下的 JDK,请按照如下步骤依次设置:

(1)

将/root/jindiJavaSms-linux/jdk/jre/lib/javax.comm.properties 文件拷贝到其它版本 jdk 对应目 录:

javax.comm.properties 的文件内容如下:

#

# Drivers loaded by the Java Communications API standard extension

# at initialization time

#

# Format:

- # Each line must contain ONE driver definition only
- # Each line must be of the form:
- # driver=<ClassName><br># No spaces or tabs in the line.
- No spaces or tabs in the line.

### 北京春笛网络信息技术服务有限公司

地址:北京海淀区知春路 23 号 863 软件园量子银座 903 邮编:100083 服务热线:010-82355864,82358387,82356956,82356576,82356577,82356575 公司网站:http://www.chundi.com 邮件业务:http://www.mailer.com.cn 短信业务:http://www.sendsms.cn

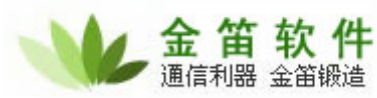

l # ClassName must implement the interface javax.comm.CommDriver # example: driver=Win32Serial # # # The hash(#) character indicates comment till end of line. # # Windows Serial Driver #Driver=com.sun.comm.Win32Driver Driver=gnu.io.RXTXCommDriver

(2)将/root/jindiJavaSms-linux/jdk/jre/lib/i386/librxtxSerial.so 拷贝到其它版本 JDK 对应目录。

(3)将/root/jindiJavaSms-linux/jdk/jre/lib/ext 目录下面的 jar 文件拷贝到其它版本 JDK 对应目 录: -rw-r--r-- 1 root root 28043 04-23 16:13 comm.jar -rw-r--r-- 1 root root 180792 04-23 16:13 commons-net-1.4.1.jar -rw-r--r-- 1 root root 8896 04-23 16:13 dnsns.jar -rw-r--r-- 1 root root 108326 04-23 16:13 jindisms-3.1-RC1.jar -rw-r--r-- 1 root root 53248 04-23 16:13 ldapsec.jar

-rw-r--r-- 1 root root 769342 04-23 16:13 localedata.jar -rw-r--r-- 1 root root 391834 04-23 16:13 log4j-1.2.15.jar -rw-r--r-- 1 root root 59464 04-23 16:13 RXTXcomm.jar -r--r--r-- 1 root root 111430 04-23 16:13 sunjce\_provider.jar

# 二、运行

运行端口测试程序:CommTest 该程序会自动用不同的波特率依次连接检测到的串口设备,收到设备信息后会显示在屏幕上。

[root@T23 jindiJavaSms-linux]# java CommTest Experimental: JNI OnLoad called. Stable Library =========================================

Native lib Version = RXTX-2.1-7 Java lib Version =  $RXTX-2.1-7$ 金笛短信设备端口连接测试... 找到串口: /dev/ttyS0 Trying at 9600... 没有发现设备! Trying at 19200... 没有发现设备! Trying at 57600... 没有发现设备! Trying at 115200... 获取设备信息... 发现设备: MULTIBAND 900E 1800 [root@T23 jindiJavaSms-linux]#

运行短信发送程序:SendMessage

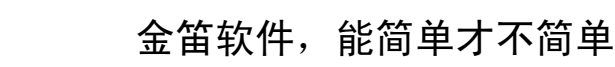

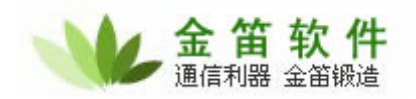

[root@T23 jindiJavaSms-linux]# java SendMessage 示例: 通过金笛串口短信猫发送短信. JindiSMS v3.1 for Java. JAVA 短信开发包,用 JAVA 控制金笛短信猫收发短信。 网址: http://www.sendsms.cn

l

版本: 3.1.0-RC1 Experimental: JNI\_OnLoad called. Stable Library =========================================

Native lib Version = RXTX-2.1-7 Java lib Version  $= RXTX-2.1-7$ 

GSM Modem 信息:

 厂家: WAVECOM MODEM 型号: MULTIBAND 900E 1800 序列号: 354056002653131 SIM IMSI: \* MASKED \* 信号强度: 83% 电池容量: 0%

======================================================================

=========

<< 发送短信 >>

-------------------------------------------------------------------------------

设备 Id: jindi 编码: UCS2 (Unicode) 开始发送时间: Wed Apr 23 17:33:20 CST 2008 短信内容: 您好!欢迎使用金笛 JAVA 短信开发包。www.sendsms.cn SMSC Ref No: 12 接收人: 13601019694 发送完成时间: Wed Apr 23 17:33:26 CST 2008 短信状态: SENT 有效时间 (Hours): -1 状态报告: false Source / Destination Ports: -1 / -1 Flash SMS: false ======================================================================

=========

进入等待状态... - 按回车键退出.

运行短信读取程序: ReadMessages

[root@T23 jindiJavaSms-linux]# java ReadMessages

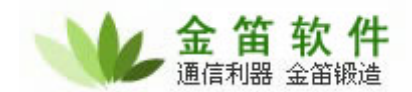

l

示例: 从串口短信设备读取短信. JindiSMS v3.1 for Java. JAVA 短信开发包,用 JAVA 控制金笛短信猫收发短信。 网址: http://www.sendsms.cn 版本: 3.1.0-RC1 Experimental: JNI\_OnLoad called. Stable Library ========================================= Native lib Version = RXTX-2.1-7 Java lib Version  $= RXTX-2.1-7$ GSM Modem 信息: 厂家: WAVECOM MODEM 型号: MULTIBAND 900E 1800 序列号: 354056002653131 SIM IMSI: \* MASKED \* 信号强度: 83% 电池容量: 0% 进入等待状态... - 按 <enter>回车键退出. >>> 监测到设备收到新的短信: jindi : SM @ 1 ====================================================================== << 接收到的短信 >> ------------------------------------------------------------------------------- 设备 Id: jindi 编码: UCS2 (Unicode) 日期: Thu Apr 24 09:40:07 CST 2008 短信内容: -------- 您好!欢迎使用金笛 JAVA 短信开发包。www.sendsms.cn 发送者: +8613601019694 短信编号: 1 Multi-part Memory Index: 存储位置: SM ======================================================================

# 三、常见问题

1、RXTX fhs\_lock() Error: creating lock file: /var/lock/LCK..ttyS0: File exists 产生原因:有多个进程同时使用串口,端口被占用。 解决办法: # rm /var/lock/LCK..ttyS0

2、找不到硬件设备。产生原因(1):设备没有连接好。解决办法:请仔细检测设备的数据线、

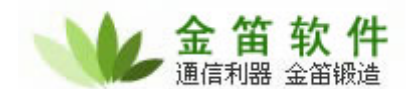

电源、天线、SIM 是否插入,观察设备指示灯是否处于闪烁状态。并通过 minicom 通过 AT 指 令测试,

确保硬件一切正常。

产生原因(2):您使用的是 USB 口的 wavecom。在某些 linux 操作系统上还不支持 USB-RS232 的转换驱动。

解决办法:将硬件设备更换为 Wavecom 原装 M1306B,质量稳定可靠。

l

产生原因(3):RXTX 驱动默认只搜索以 ttyS 开始的设备,不搜索以 ttyUSB 开始的设备。 解决办法:建议将 ttyUSB0 软链接到 ttyS0

3、发送失败。

产生原因(1):设备名不对。

解决办法:请修改 SendMessage.java ,ReadMessage.java 将/dev/ttyS0 改为对应设备名, 并重新编译。

 SerialModemGateway gateway = new SerialModemGateway("jindi", "/dev/ttyS0", 115200, "wavecom", "M1306B", srv.getLogger());

产生原因(2):波特率不对。

解决办法: 请修改 SendMessage.java , ReadMessage.java , 把 115200 改为实际波特率, 并重新编译。

 SerialModemGateway gateway = new SerialModemGateway("jindi", "/dev/ttyS0", 115200, "wavecom", "M1306B", srv.getLogger());

产生原因(3):设备信号强度不够。请注意这个信息:

GSM Modem 信息:

 厂家: WAVECOM MODEM 型号: MULTIBAND 900E 1800 序列号: 354056002653131 SIM IMSI: \* MASKED \* 信号强度: 83% 电池容量: 0%

如果信号强度在 70%以下,请调整天线的方向、设备位置朝向。

4、发送有时候成功、有时候失败。 建议采购我公司代理的 wavecom M1306B 原装工业级产品,从硬件可靠性方面提供充足的保 证,减少开发时的硬件困扰。

## 四、联系:

北京春笛网络信息技术服务有限公司 短信事业部:www.sendsms.cn 电话: 010-82355864,82358387,82356956,82356576,82356577,82356575